# **Handleiding contract administratie**

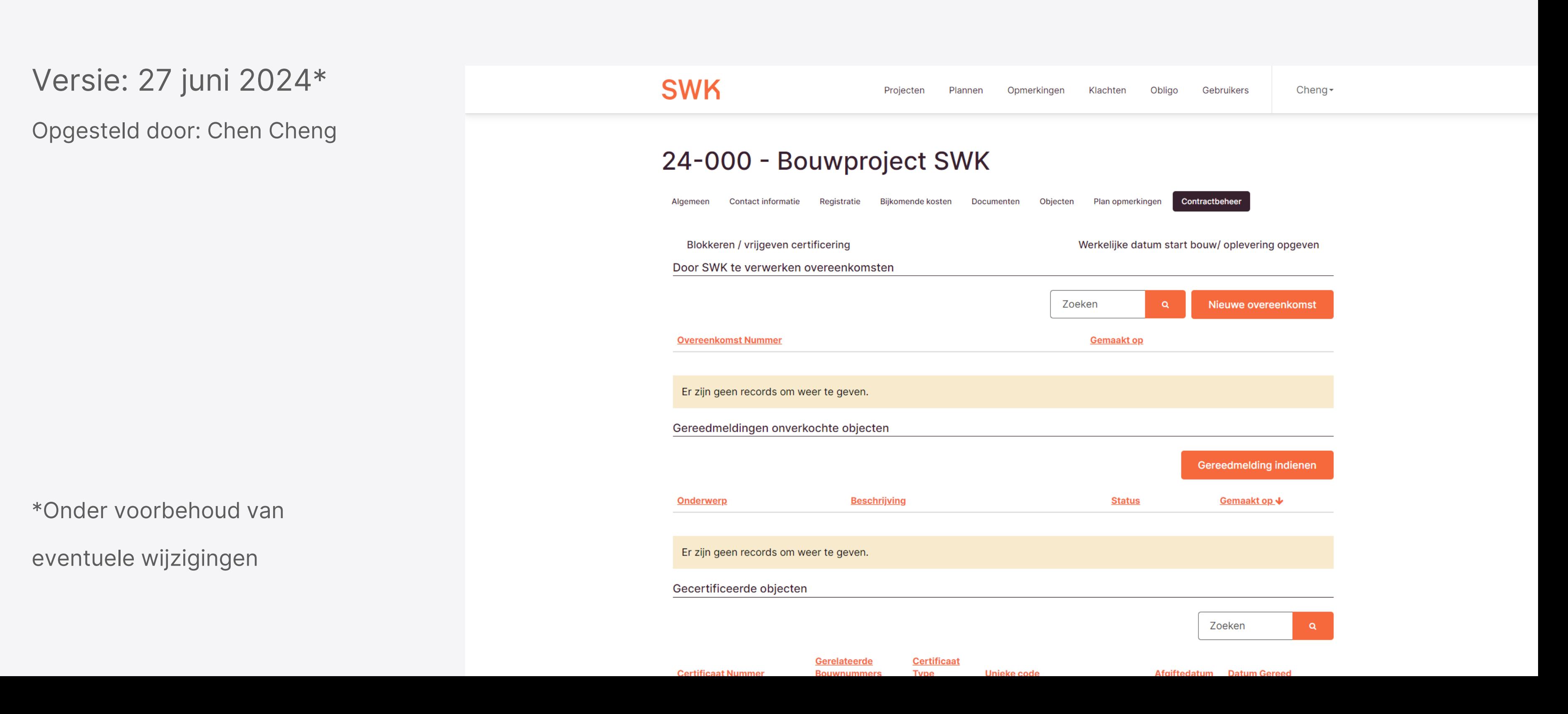

#### **SWK**

# Inhoudsopgave

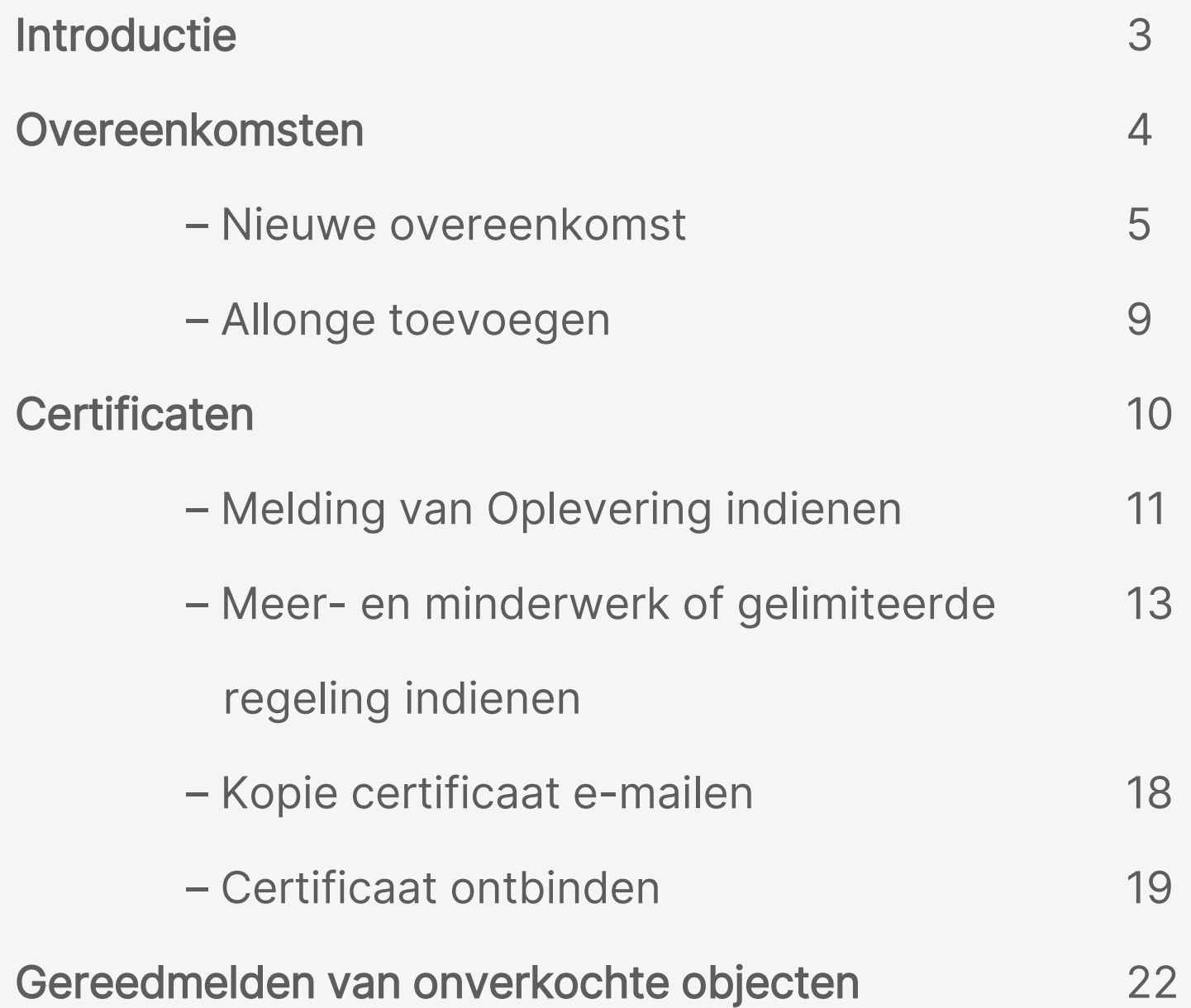

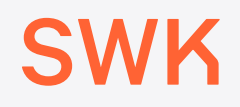

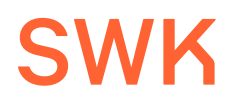

## Introductie

Met de handleiding voor contract administratie krijg je de verschillende mogelijkheden te zien nadat de planaanmelding is voltooid bij SWK.

Toelichting op de gevraagde gegevens en documenten is te vinden via [swk.nl/documenten](https://swk.nl/documenten) onder de kop Planaanmelding.

4

**Certificaat Nummer** 

Gecertificeerde objecten

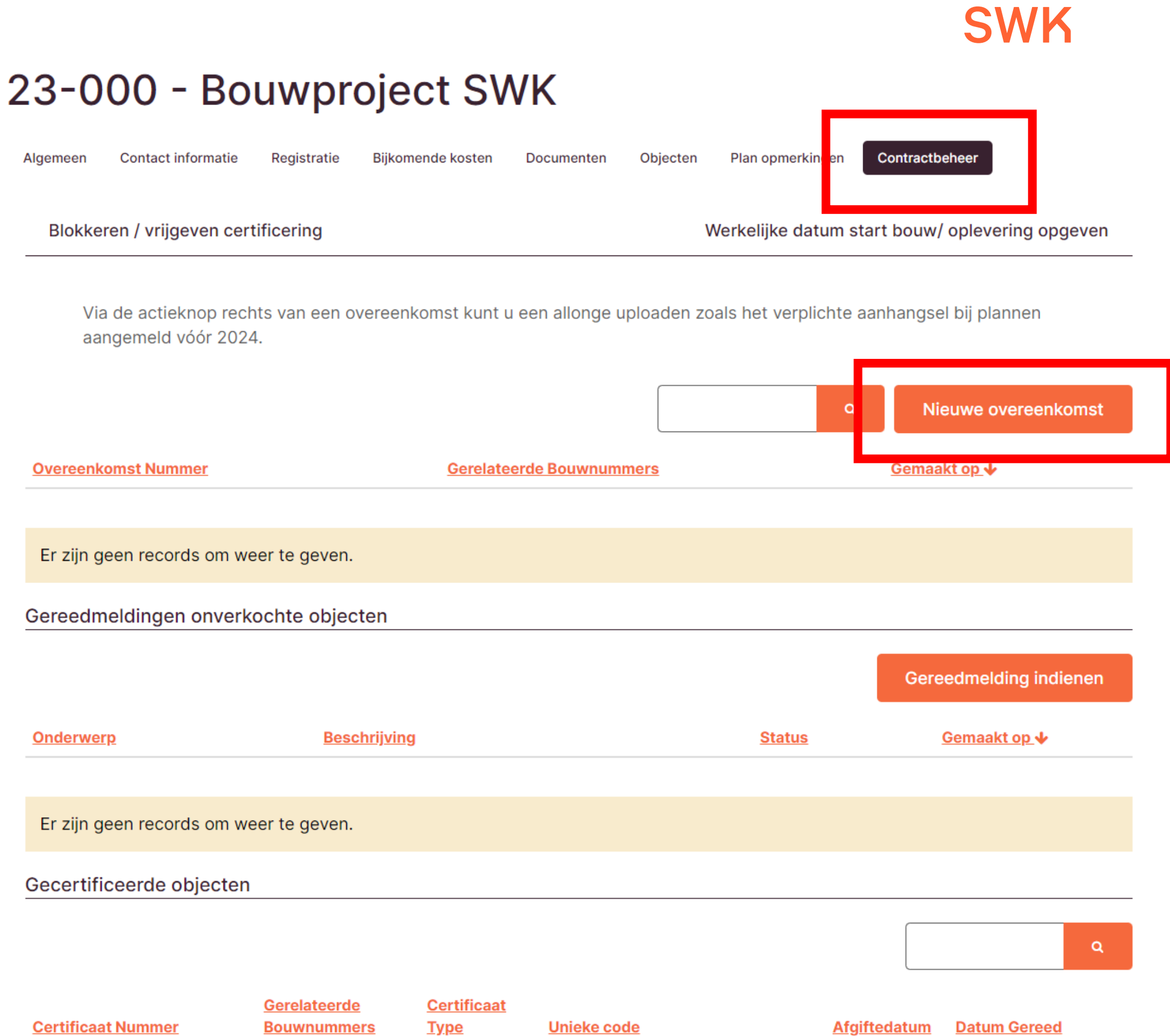

### Overeenkomsten

Bij het tabblad Contractbeheer is het mogelijk om (koop/ aannemingsovereenkomsten in te dienen voor een plan.

Via de knop Nieuwe overeenkomst kun je deze uploaden.

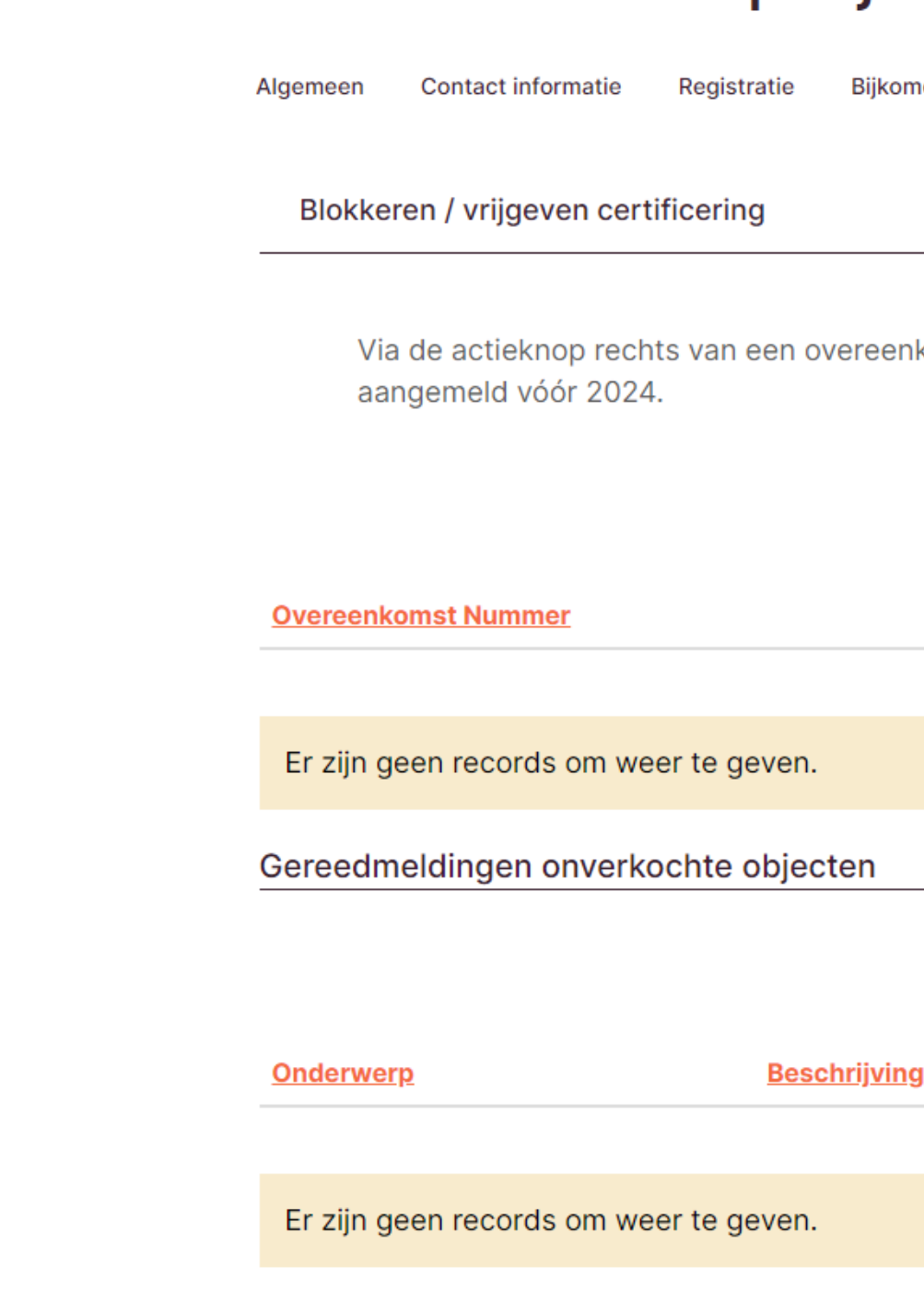

#### **SWK**

#### Particuliere kopers

Aanhef

Initialen \*

Tussenvoegsel

Achternaam<sup>\*</sup>

Email

#### **Documenten**

**Contract Type** 

## Nieuwe overeenkomst

Vul bij de sectie Particuliere kopers de gegevens in van koper 1 zoals deze op de overeenkomst staat. De koper ontvangt het SWK certificaat op het opgegeven e-mailadres.

Aanvullende informatie kan ingevuld worden bij het veld Toelichting bij overeenkomst.

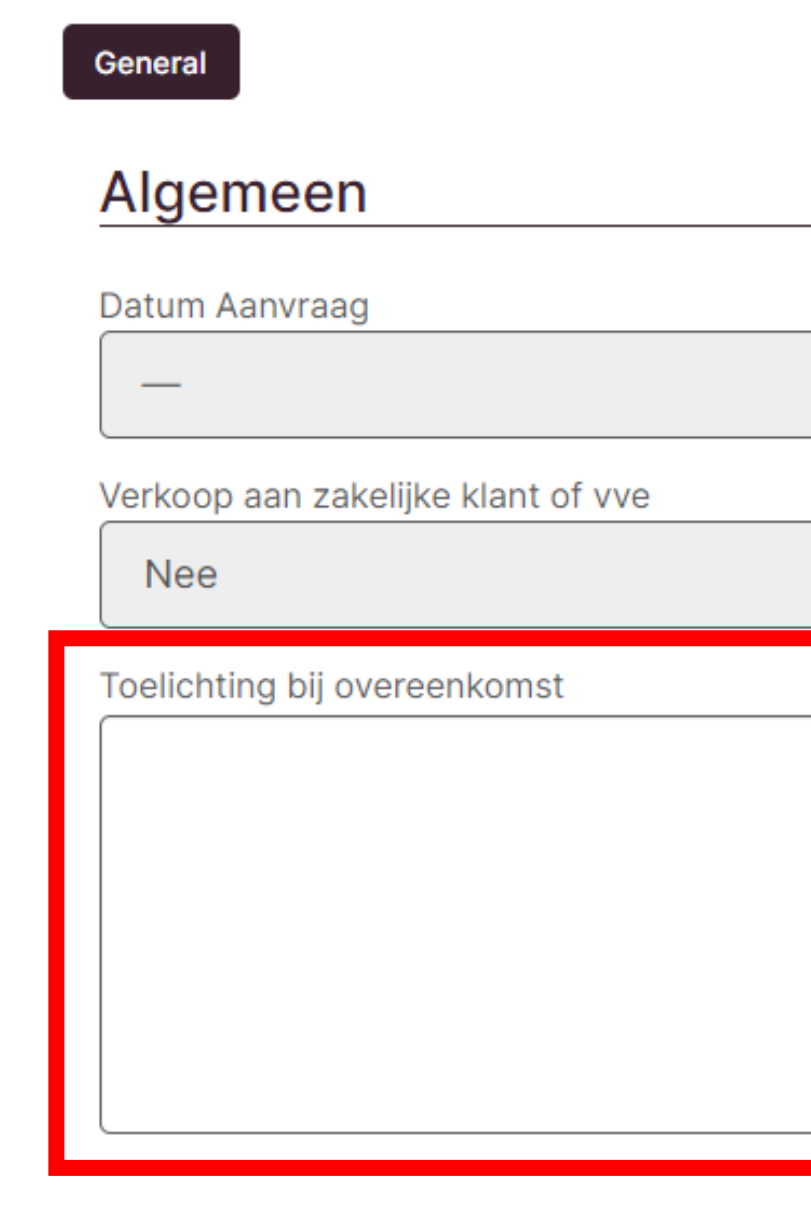

#### Objecten

Geselecteerde Bouwnummers

#### **SWK**

- 
- 
- 

### Nieuwe overeenkomst

Scroll naar beneden en selecteer het bouwnummer bij Objecten. Bouwnummers zijn enkel te selecteren waarvoor nog niet eerder een overeenkomst is geüpload. Er kunnen meerdere objecten geselecteerd worden. Houdt er rekening mee dat dit zal leiden tot 1 certificaat met de geselecteerde objecten vermeld, en niet een individueel certificaat per object. Indien er meerdere objecten op de overeenkomst staan, maar er wel individuele certificaten gewenst zijn, dien deze dan in per individueel bouwnummer.

Is een overeenkomst eerder geüpload onder het verkeerde bouwnummer en is het bouwnummer niet meer te selecteren? Upload de overeenkomst dan zonder bouwnummer te selecteren.

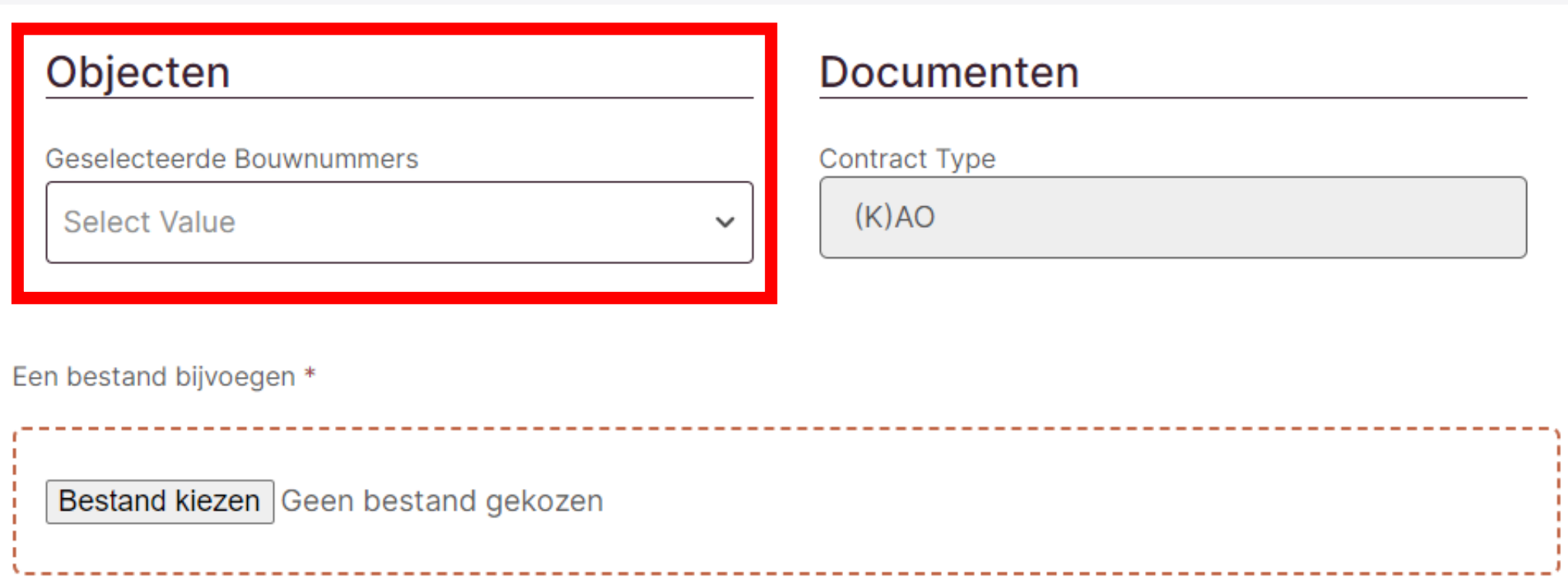

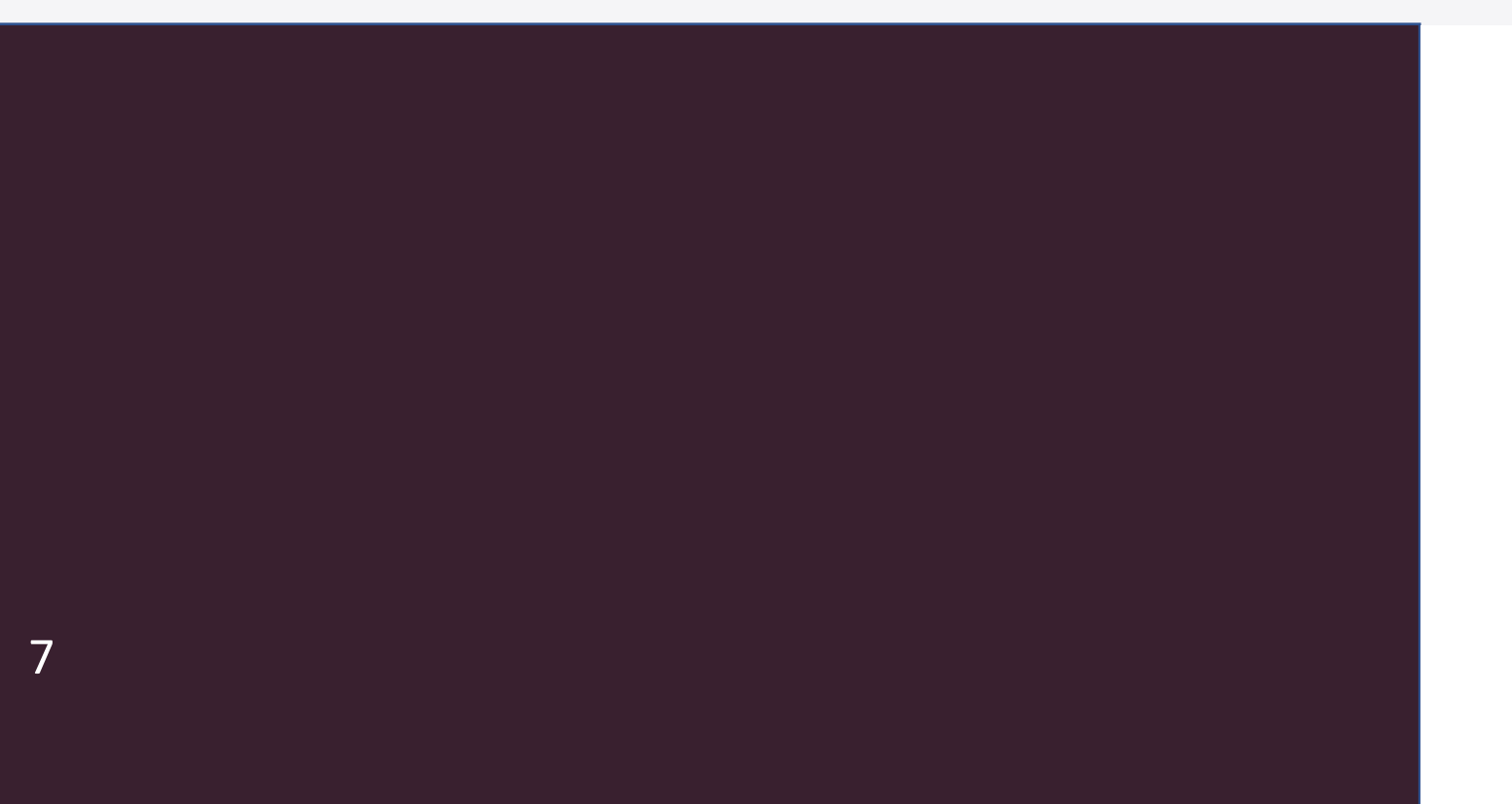

#### Objecten

Geselecteerde Bouwnummers

**Contract Type**  $(K)AO$ **Select Value**  $\checkmark$ Een bestand bijvoegen \* Bestand kiezen Geen bestand gekozen

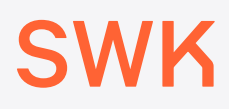

Indienen

#### **Documenten**

### Nieuwe overeenkomst

Druk op Bestand kiezen om de overeenkomst te uploaden en druk op Indienen om de overeenkomst daadwerkelijk in te dienen.

## Nieuw overeenkomst

De ingediende overeenkomst is via het tabblad Contractbeheer terug te zien. Overeenkomsten blijven in dit overzicht staan totdat er een certificaat voor afgegeven is.

Druk op de oranje functieknop rechts van de overeenkomst en dan op Overeenkomst details om terug te zien wat ingediend is.

Blokkeren / vrijgeven certificering

Werkelijke datum start bouw/ oplevering opgeven

Via de actieknop rechts van een overeenkomst kunt u een allonge uploaden zoals het verplichte aanhangsel bij plannen aangemeld vóór 2024.

**Overeenkomst Nummer** 

**Gerelateerde Bouwnummers** 

0-220836

Gereedmeldingen onverkochte objecten

8

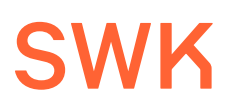

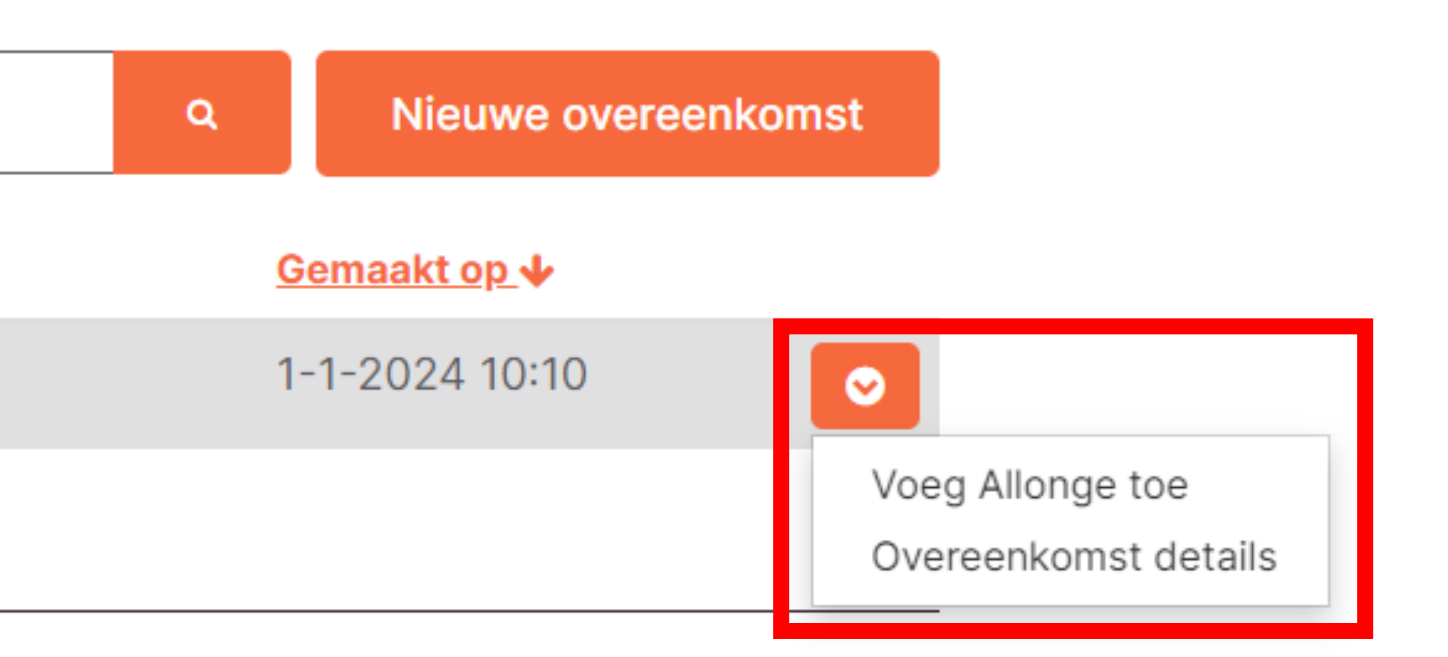

# Allonge toevoegen

Voordat er gecertificeerd wordt kan er nog een allonge toegevoegd worden aan een overeenkomst. Klik daarvoor op de knop Voeg Allonge toe en upload het document.

Via Overeenkomst details zie je terug dat het document geüpload is.

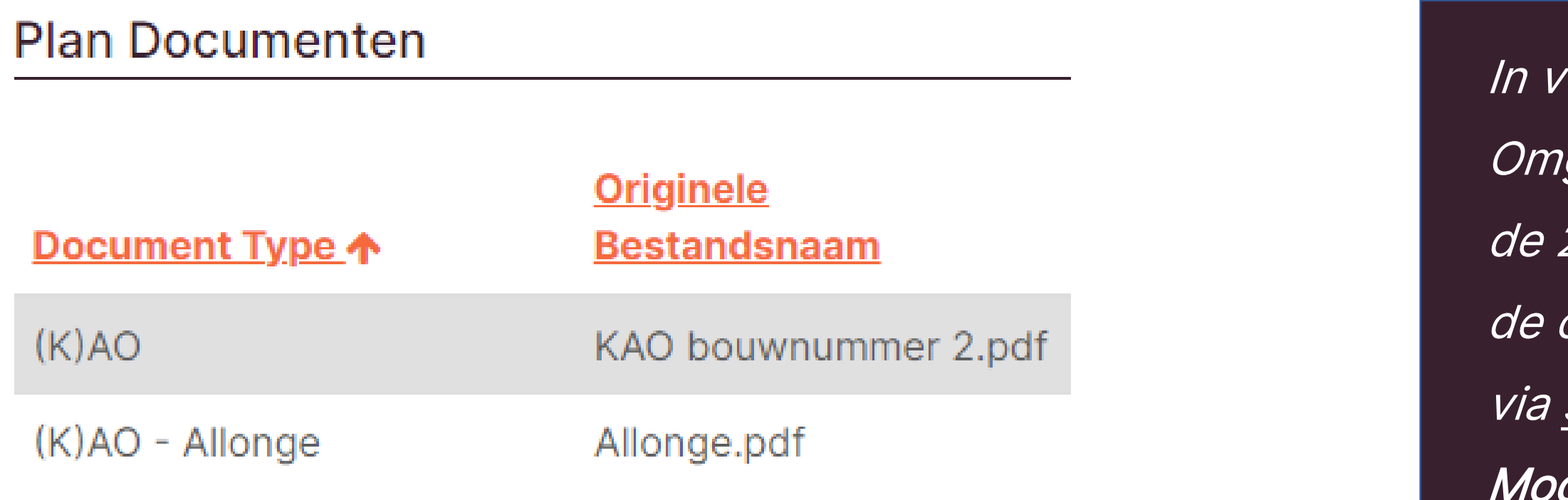

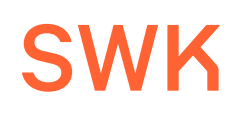

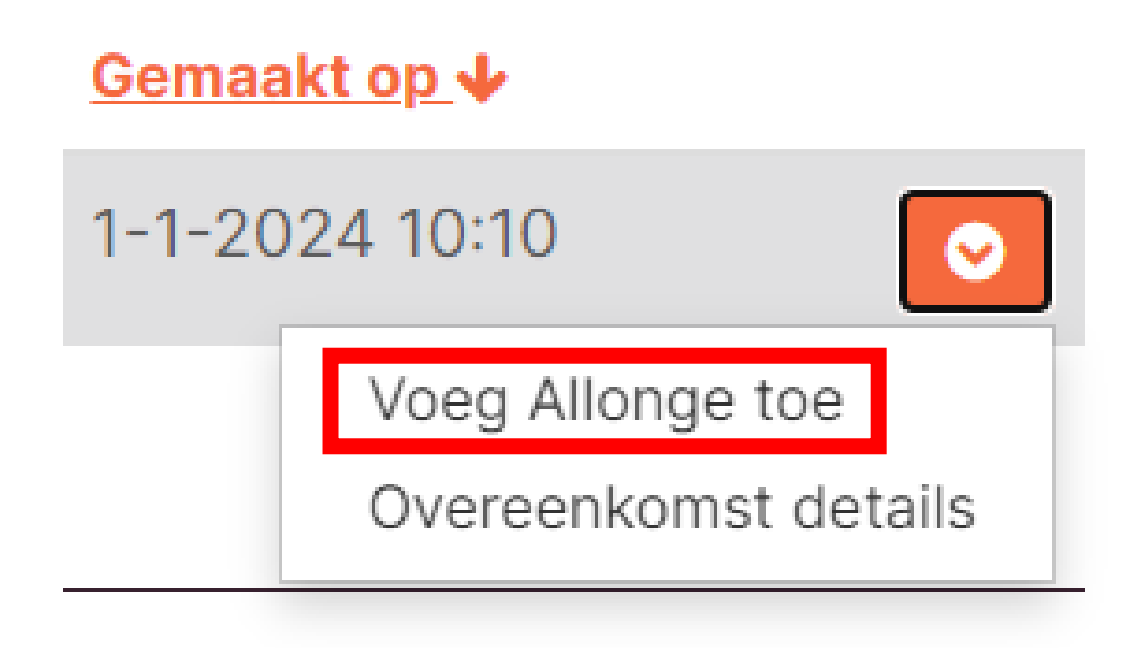

rerband met de inwerkingtreding van de gevingswet in 2024 zijn voor plannen met 2020 regelingen verplichte aanhangsels bij overeenkomsten. Deze zijn terug te vinden [swk.nl/documenten](https://swk.nl/documenten) onder de kop delovereenkomsten 2020.

# Certificaten

Zodra objecten gecertificeerd zijn kun je deze terugzien onder de kop Gecertificeerde objecten. Per afgegeven certificaat zijn de volgende opties beschikbaar via de oranje functieknop:

- MVO Indienen
- Meer- en minderwerk indienen
- Gelimiteerde regeling indienen
- Certificaat e-mailen
- Ontbindingsverzoek

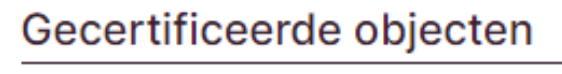

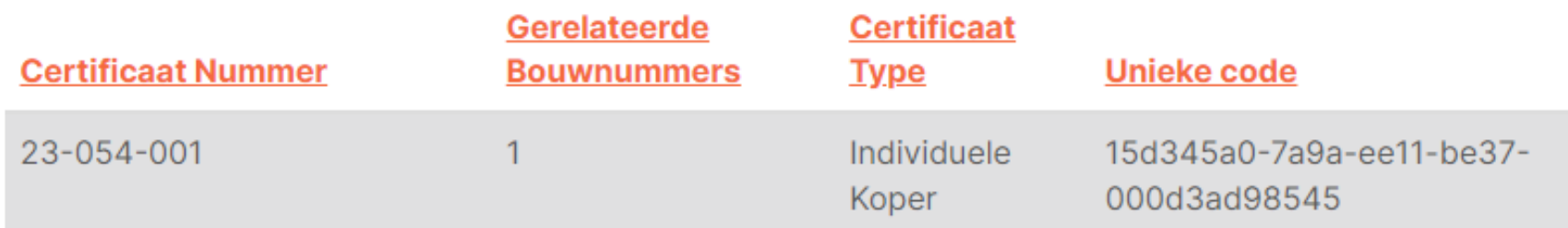

Ontbonden certificaten

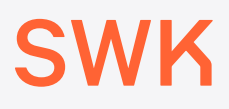

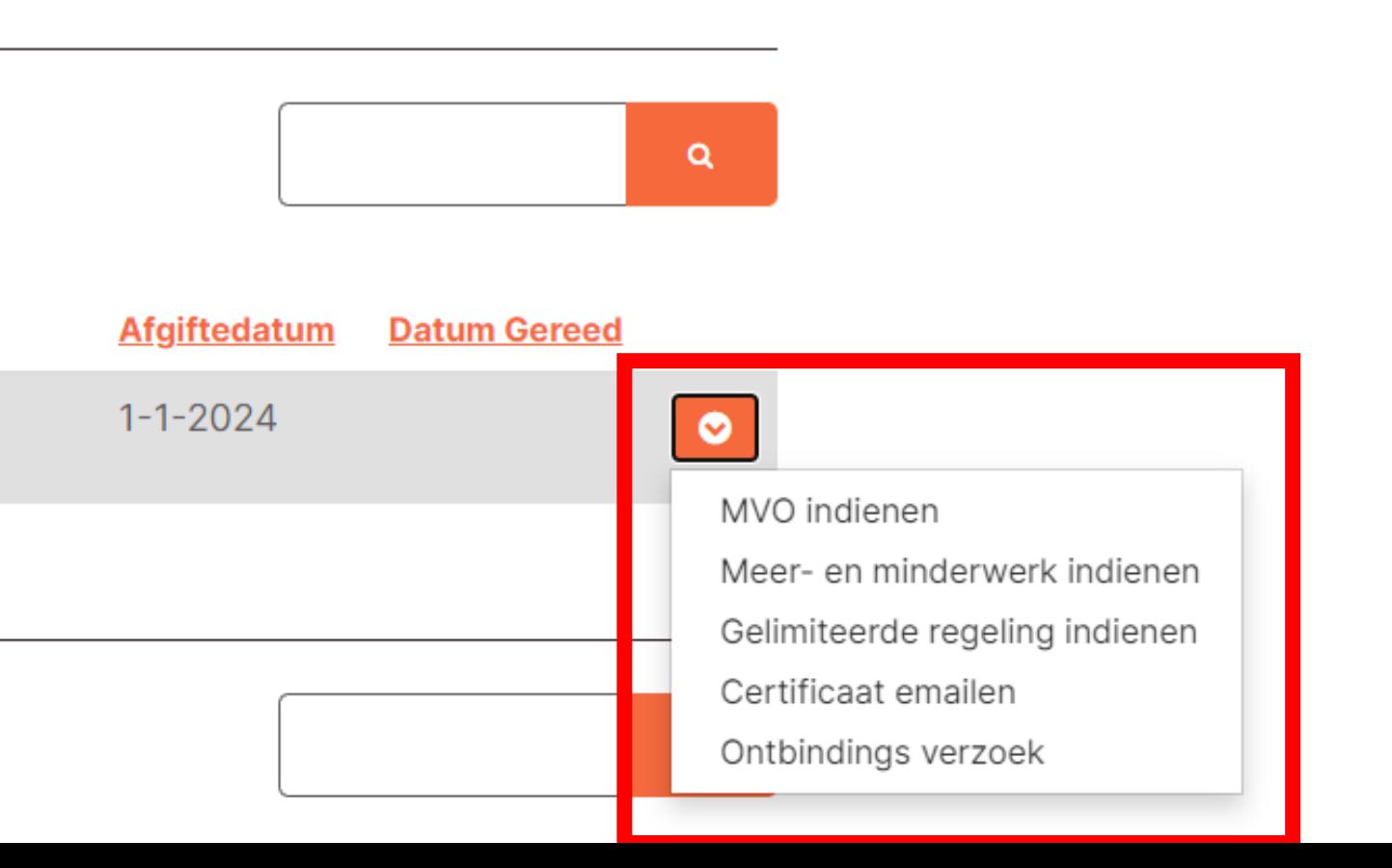

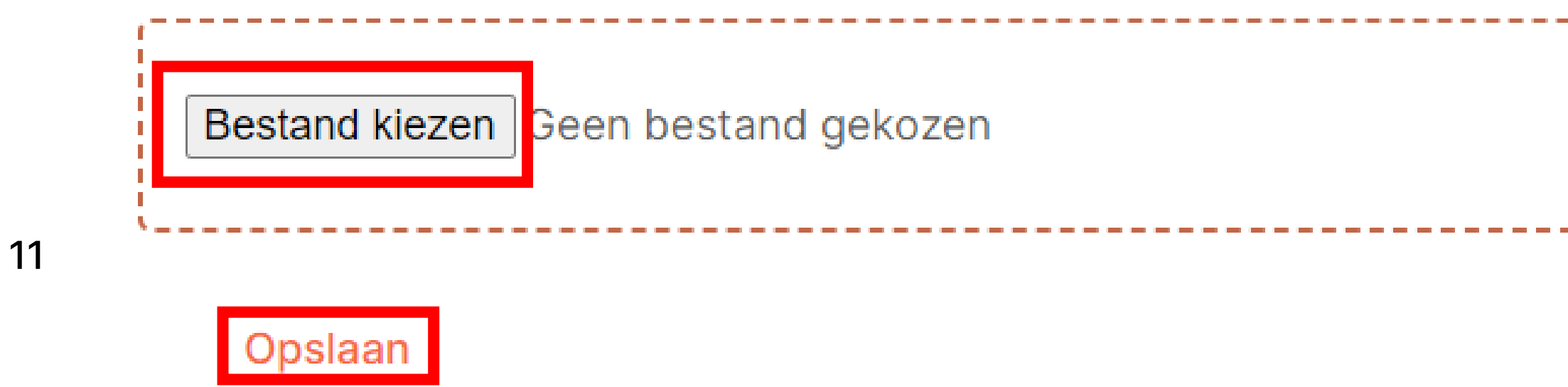

### **SWK**

#### **Datum Gereed**

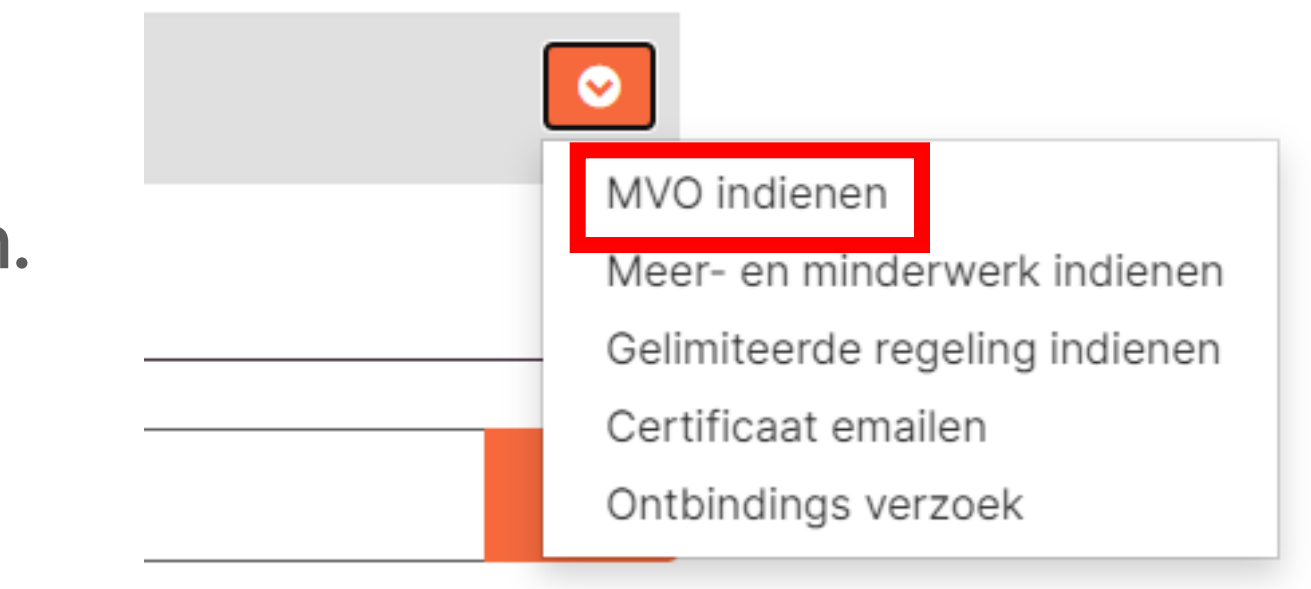

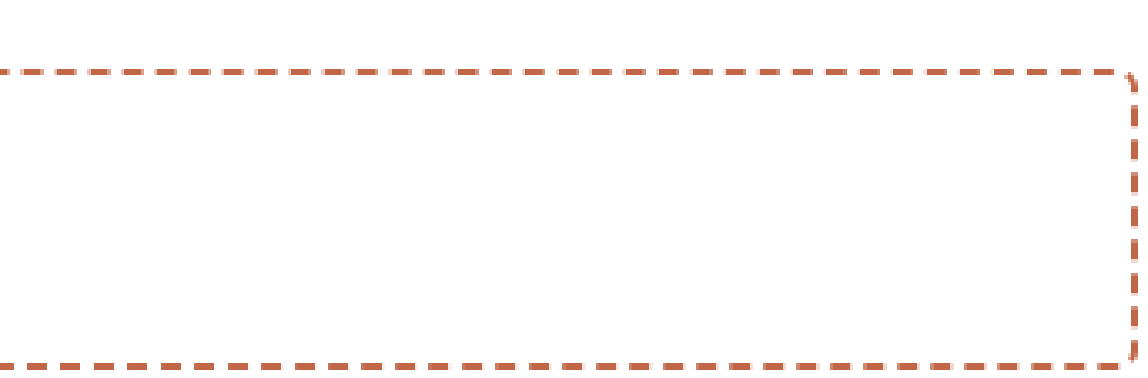

Een MVO, Melding van Oplevering, kan ingediend worden via de knop MVO indienen bij het betreffende certificaat. Let op: bij het tabblad Contractbeheer is ook een knop Gereedmelding indienen. Die knop is enkel bedoeld voor onverkochte objecten.

# Melding van Oplevering indienen

Upload het bestand in het venster dat verschijnt via de knop Bestand kiezen en druk vervolgens op Opslaan om het in te dienen.

MVO toevoegen

# Melding van Oplevering indienen

De MVO is verwerkt op moment dat het Datum Gereed is ingevuld bij het overzicht van certificaten. Dit zal door een medewerker van SWK worden gedaan.

Gecertificeerde objecten

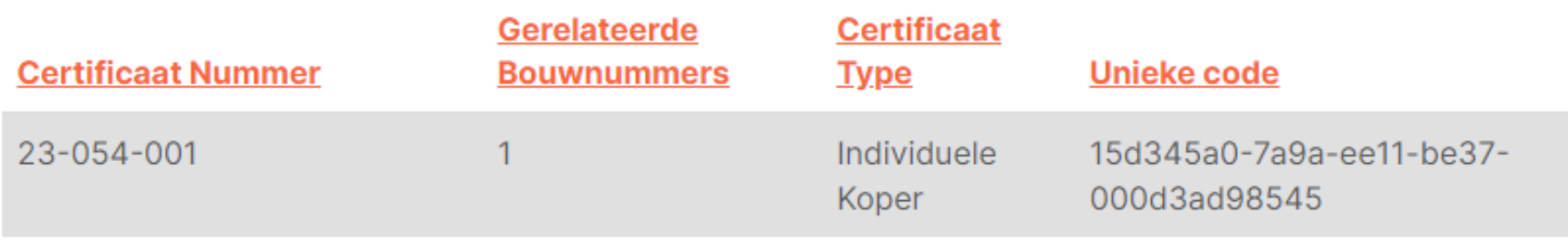

Ontbonden certificaten

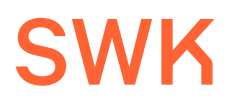

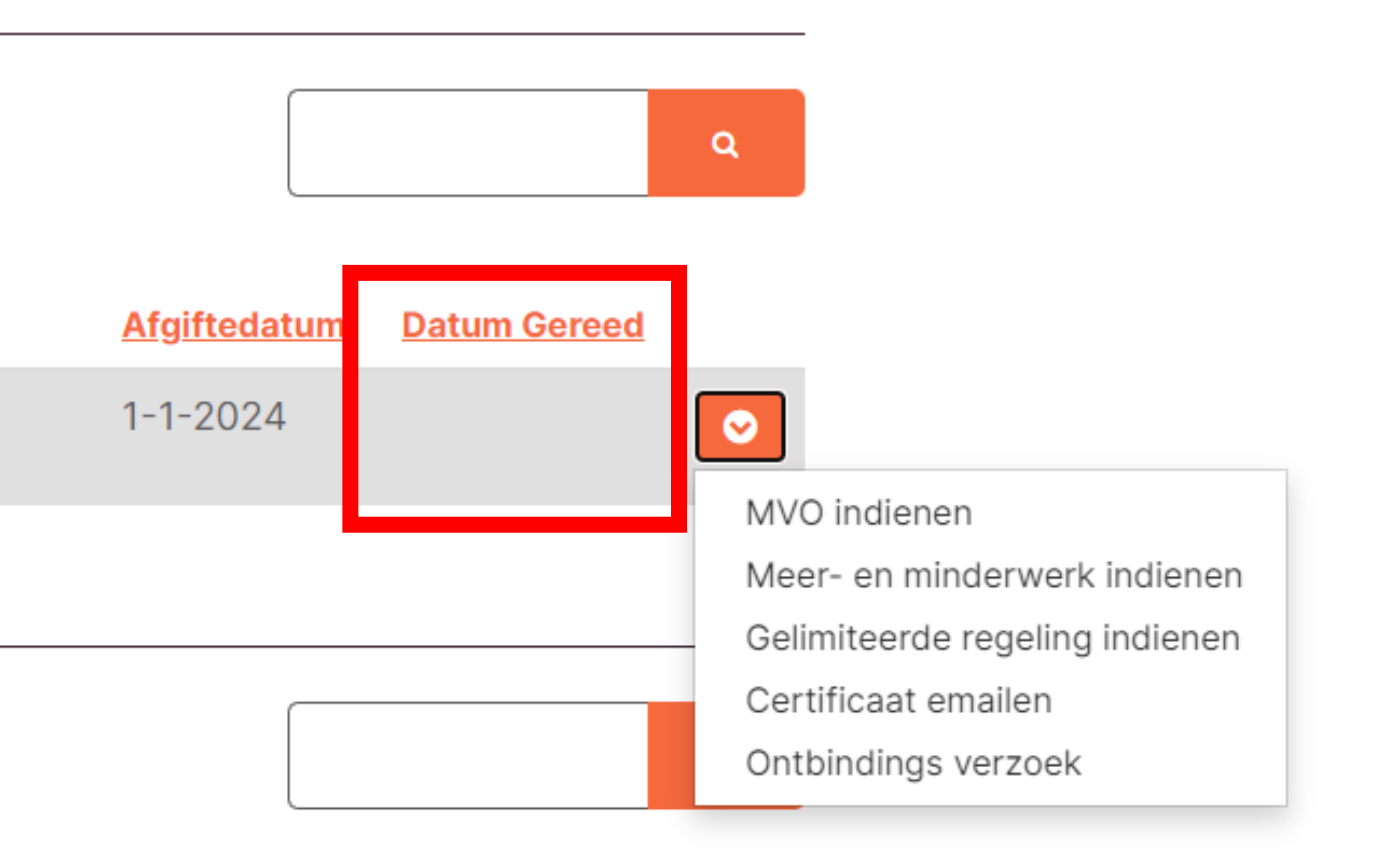

### **SWK** Meer- en minderwerk of Gelimiteerde regeling indienen indienen

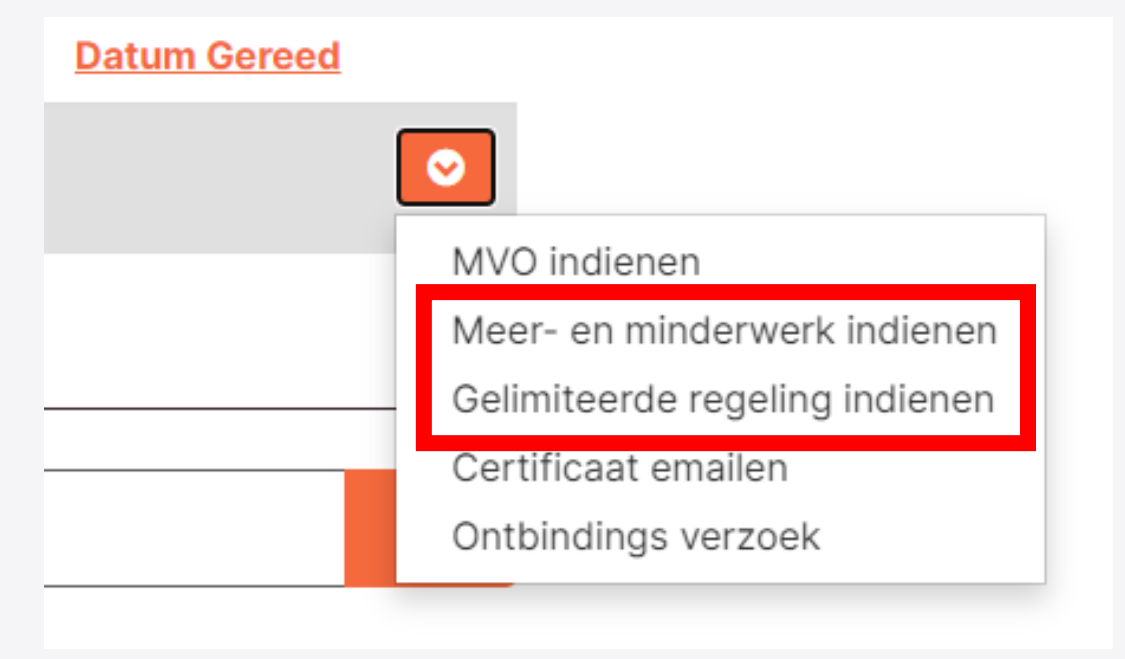

Meer- en minderwerk kan ingediend worden via de knop Meer- en minderwerk indienen. Een gelimiteerde regeling kan ingediend worden via de knop Gelimiteerde regeling indienen. objecten.

In het scherm dat verschijnt moet het object geselecteerd worden waarop het meer- en minderwerk of de gelimiteerde regeling van toepassing is omdat een certificaat mogelijk is afgegeven voor meerdere objecten.

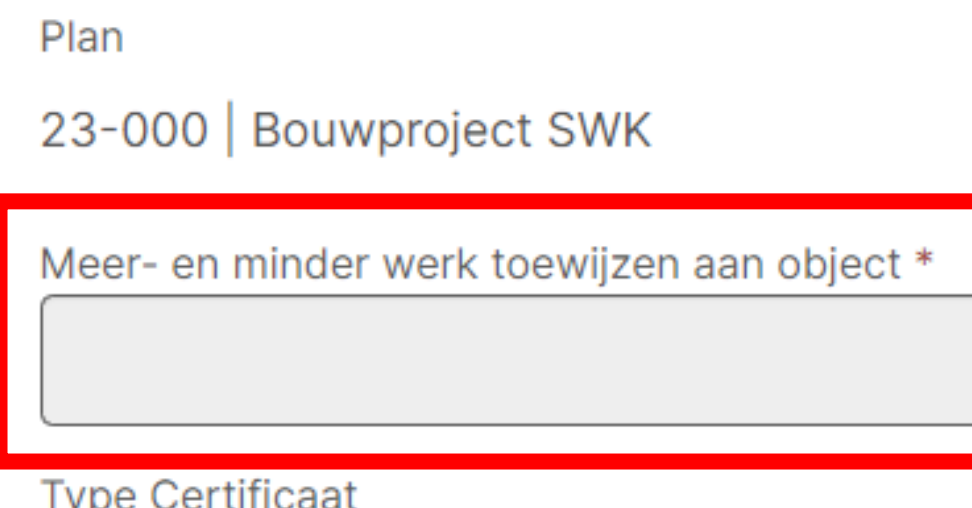

# Meer- en minderwerk of Gelimiteerde regeling indienen indienen

Upload het bestand via de knop Bestand kiezen en druk vervolgens op Indienen om in te dienen.

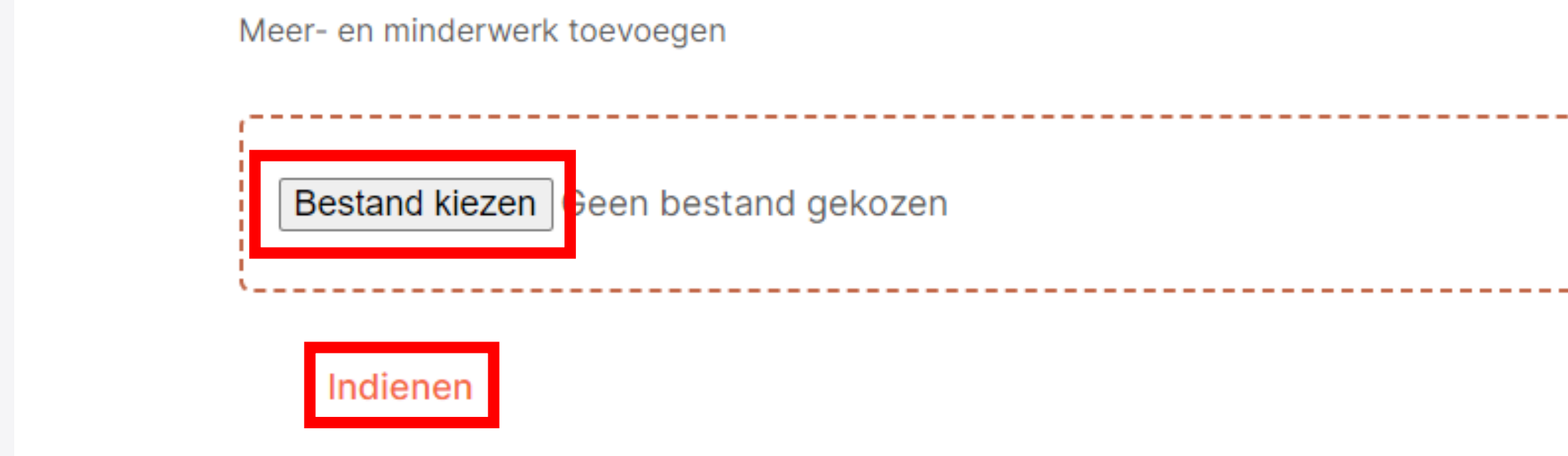

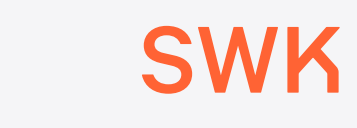

# Meer- en minderwerk of Gelimiteerde regeling regeling indienen

### 23-000 - Bouwproject SWK

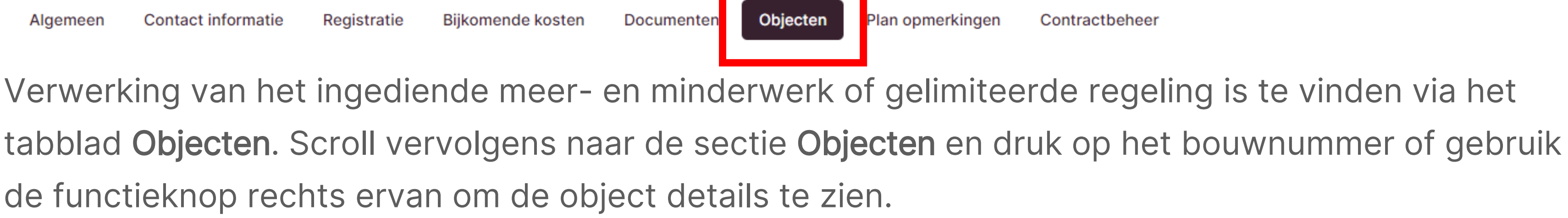

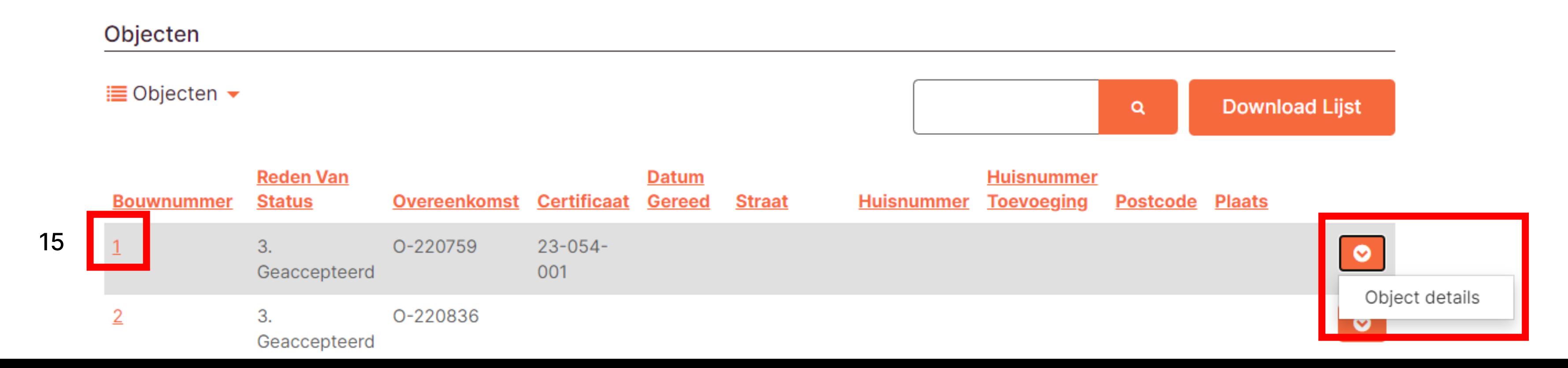

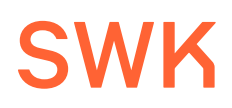

Contractbeheer

### **SWK** Meer- en minderwerk of Gelimiteerde regeling indienen indienen

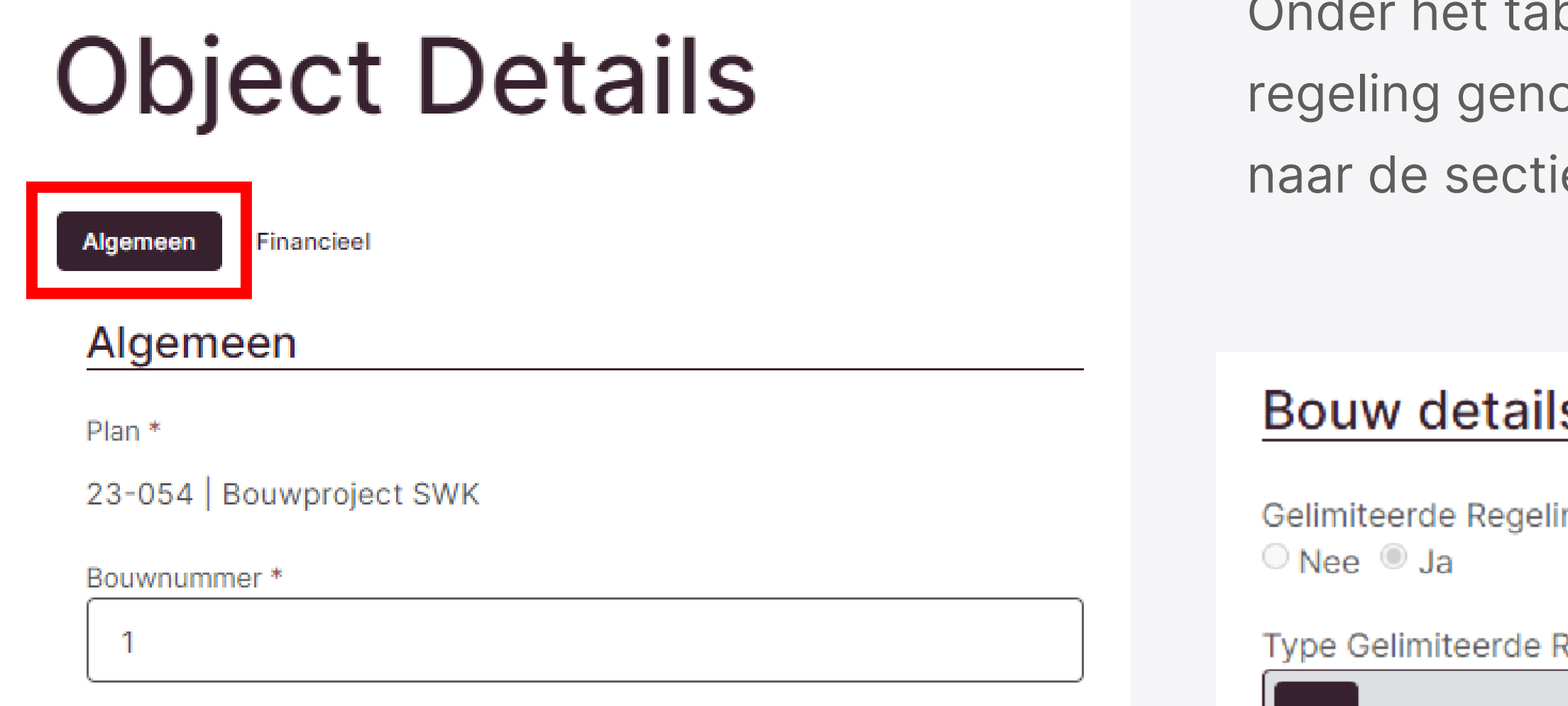

**Beschrijving Gelimite** 

Toilet

et tabblad Algemeen staat de gelimiteerde genoteerd. Scroll hiervoor naar beneden sectie Bouw details.

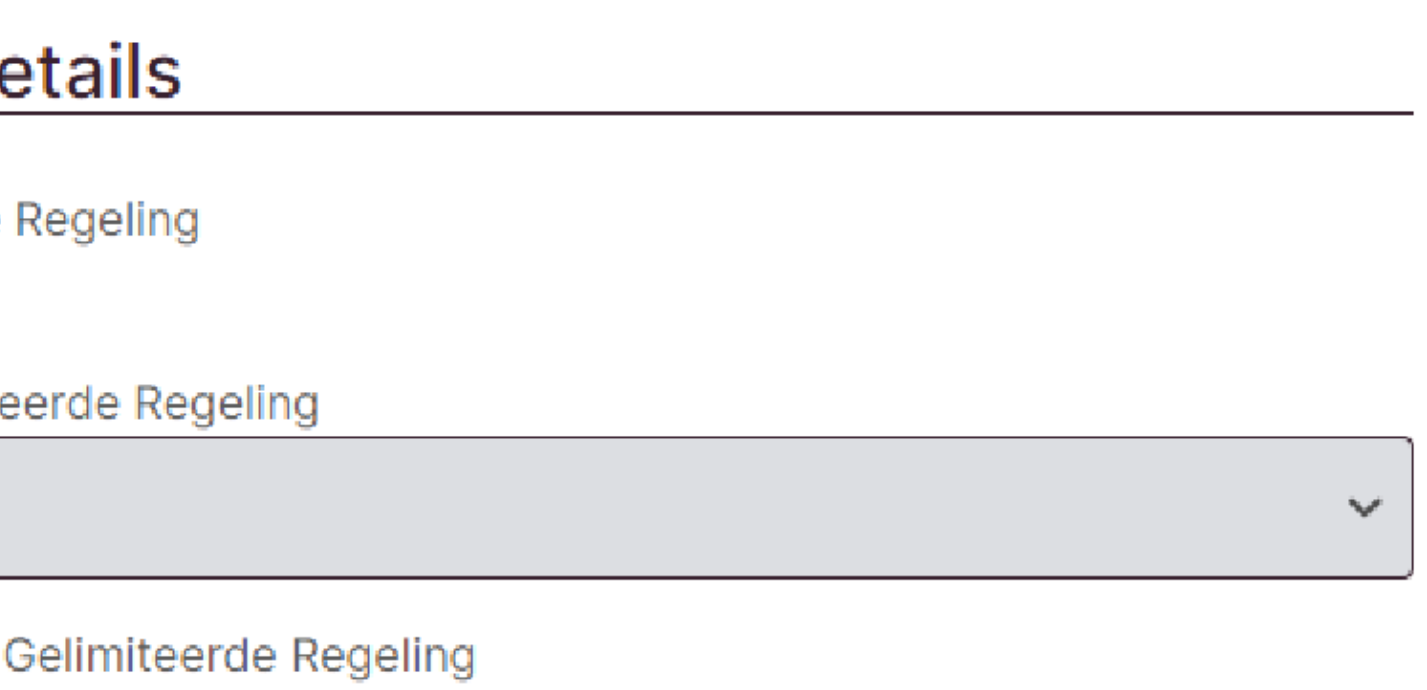

# Meer- en minderwerk of Gelimiteerde regeling indienen indienen

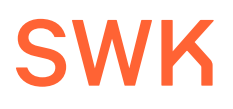

#### Financiële details

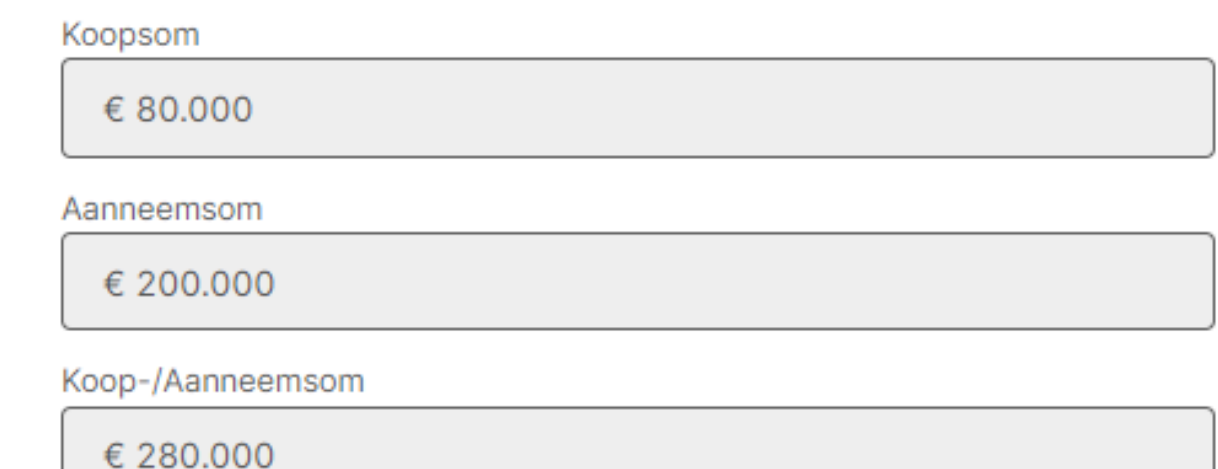

Klik op het tabblad Financieel om de verwerking van het meer- en minderwerk te zien.

# **Object Details**

Financieel Algemeen

#### (K)AO berekeningen

Uiteindelijke Koopsom

€ 80,000

A.2 De Overige Verschuldigde Termijnen

 $\epsilon$  0

B. Aanneemsom Verschuldigd Geworden Termijnen

€ 200,000

Uiteindelijke Koop- / Aanneemsom

€ 280.000

% Afwijking Koop- / Aanneemsom

 $\overline{0}$ 

Omvang Meer- En Minderwerk In (K)AO

 $\epsilon$  0

Subtotaal (K)AO Totale Aaneemsom

€ 200,000

Omvang Meer- En Minderwerk Buiten (K)AO

€ 20.000

**Ulteindelijke Totale Aanneemsom** 

€ 220.000

18

## Kopie certificaat e-mailen

Standaard krijgt zowel de koper als de SWK Deelnemer al een kopie van het certificaat. Via de knop Certificaat emailen kun je een kopie van het certificaat e-mailen naar een opgegeven emailadres zoals van een notaris. Druk op Indienen om het certificaat te versturen.

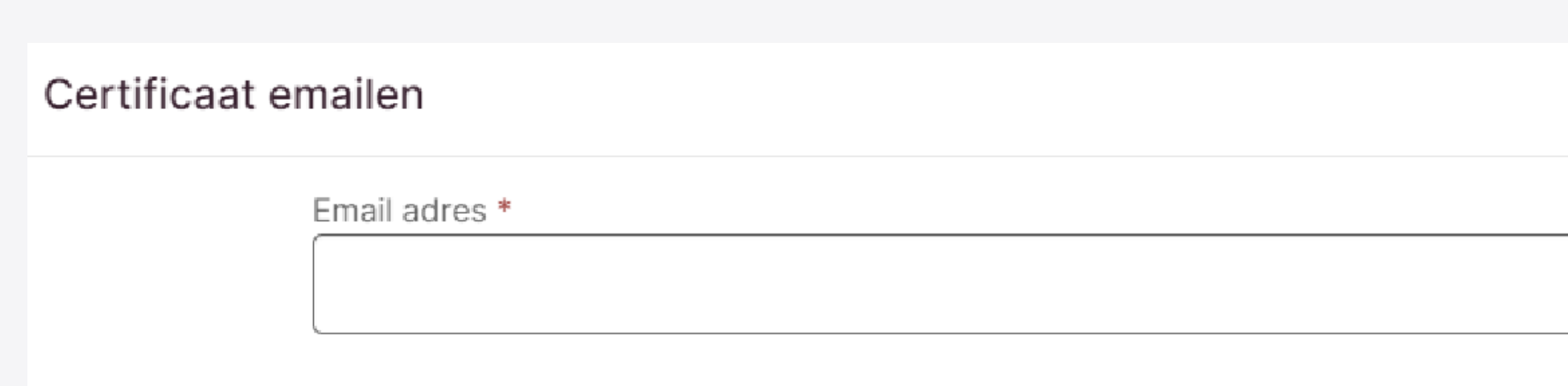

### **SWK**

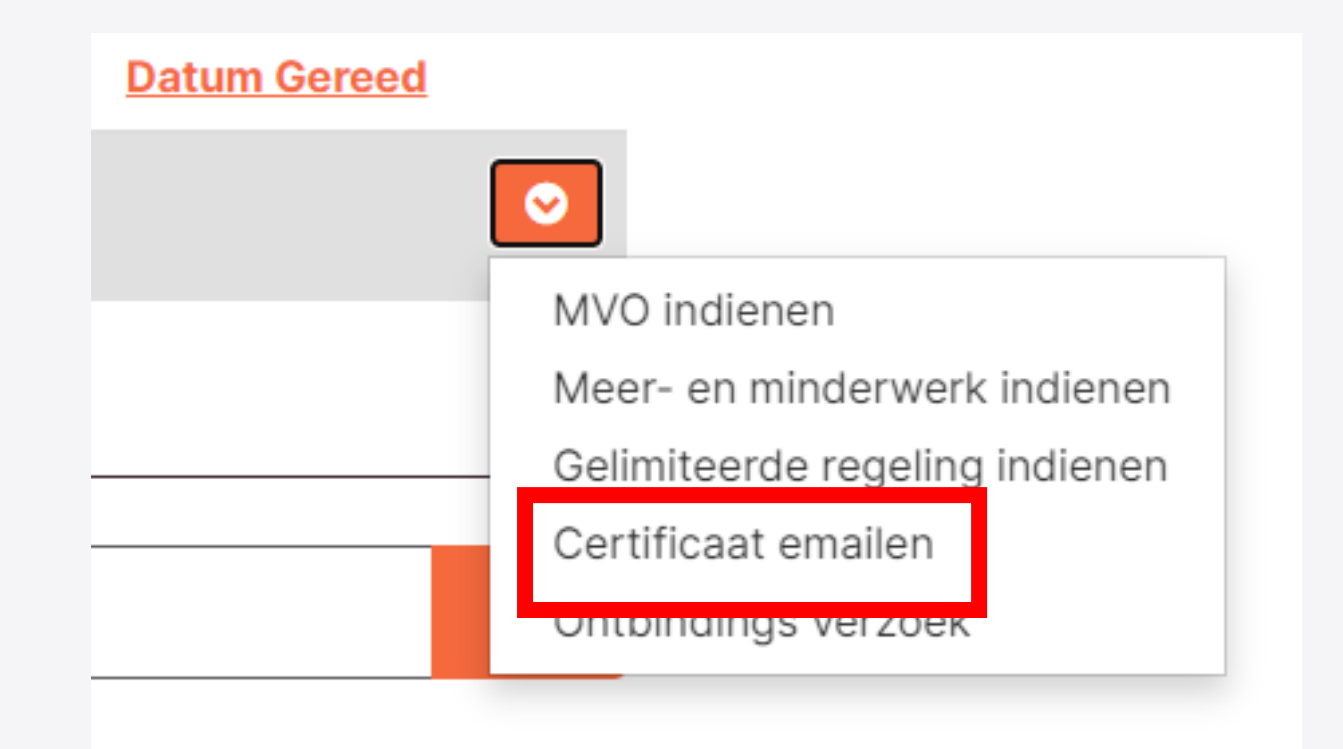

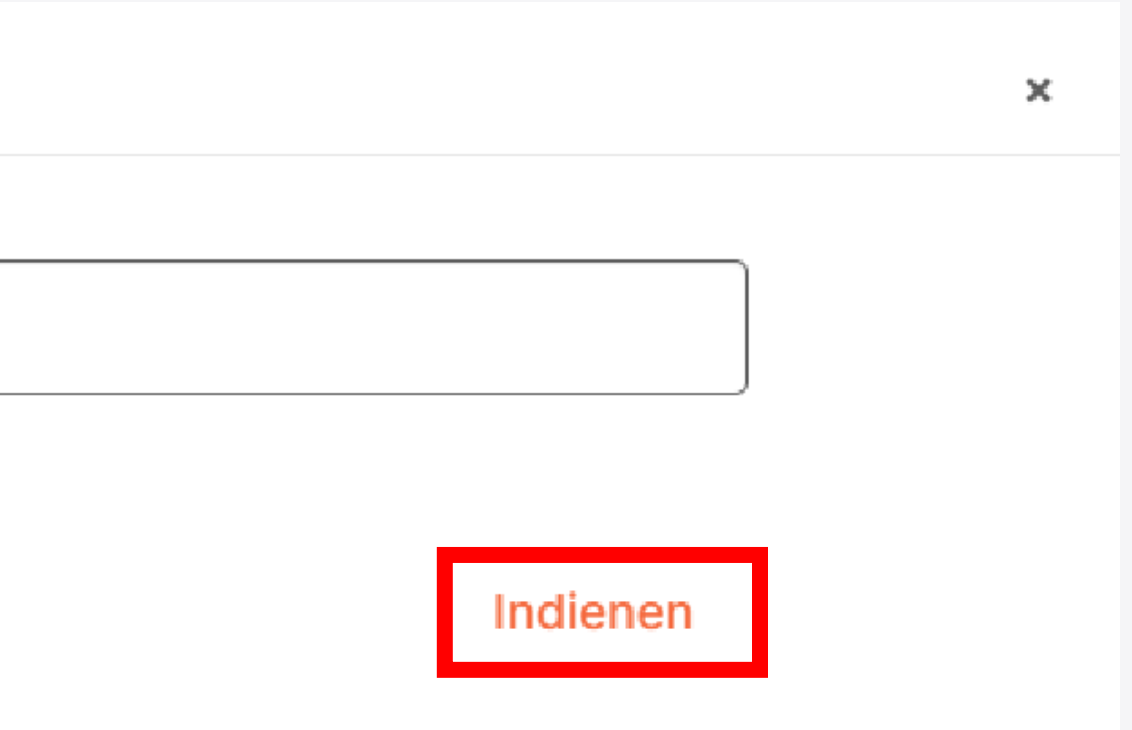

19

## Certificaat ontbinden

Klik voor het ontbinden van een certificaat op de knop Ontbindings verzoek.

Vul de reden van het verzoek in, in het venster dat verschijnt.

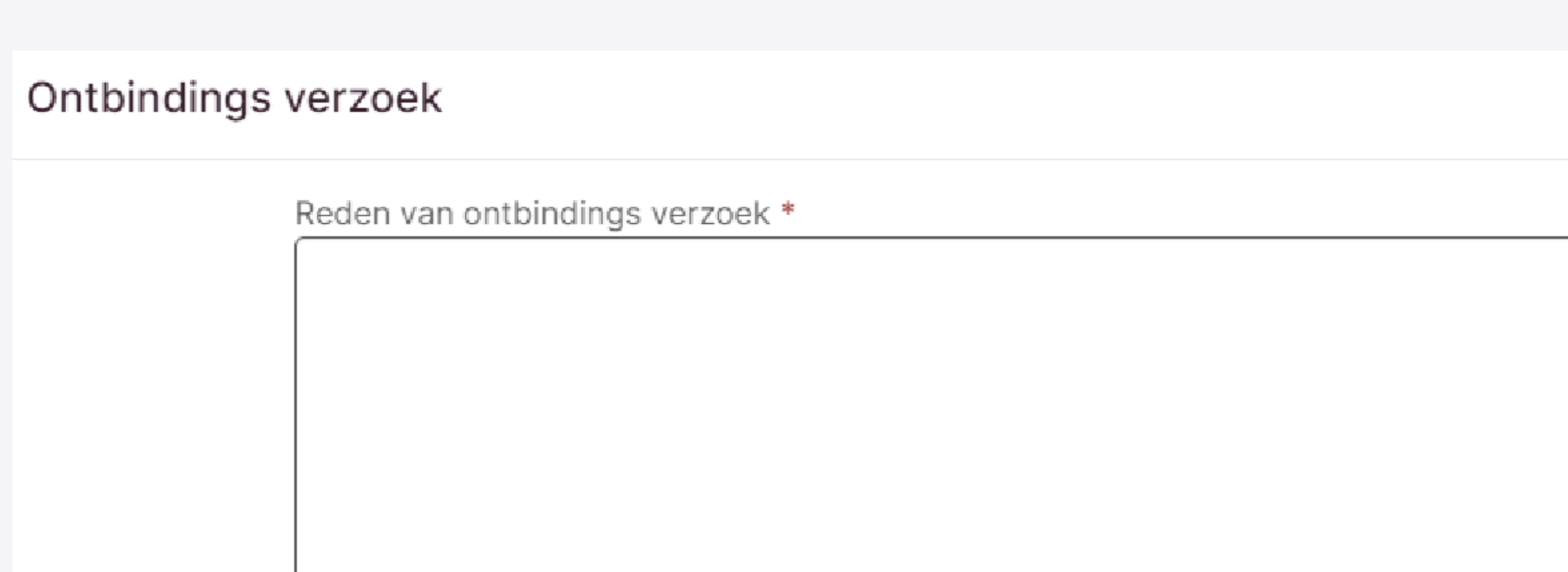

### **SWK**

#### **Datum Gereed**  $\bullet$ MVO indienen Meer- en minderwerk indienen Gelimiteerde regeling indienen Cortificant amailan Ontbindings verzoek

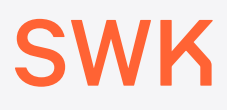

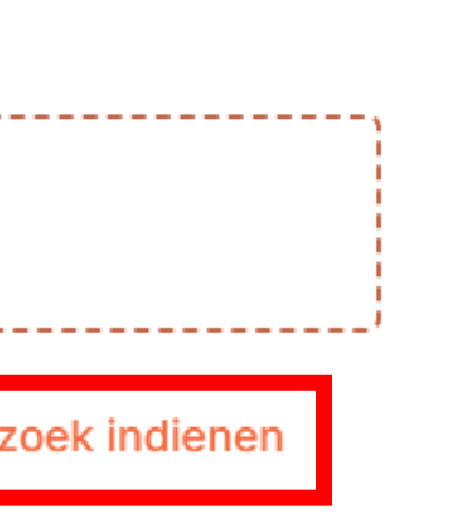

## Certificaat ontbinden

Klik vervolgens op Bestand kiezen om een kopie te uploaden van de schriftelijke bevestiging van de ontbinding van de overeenkomst. Klik op Verzoek indienen om het verzoek in te dienen.

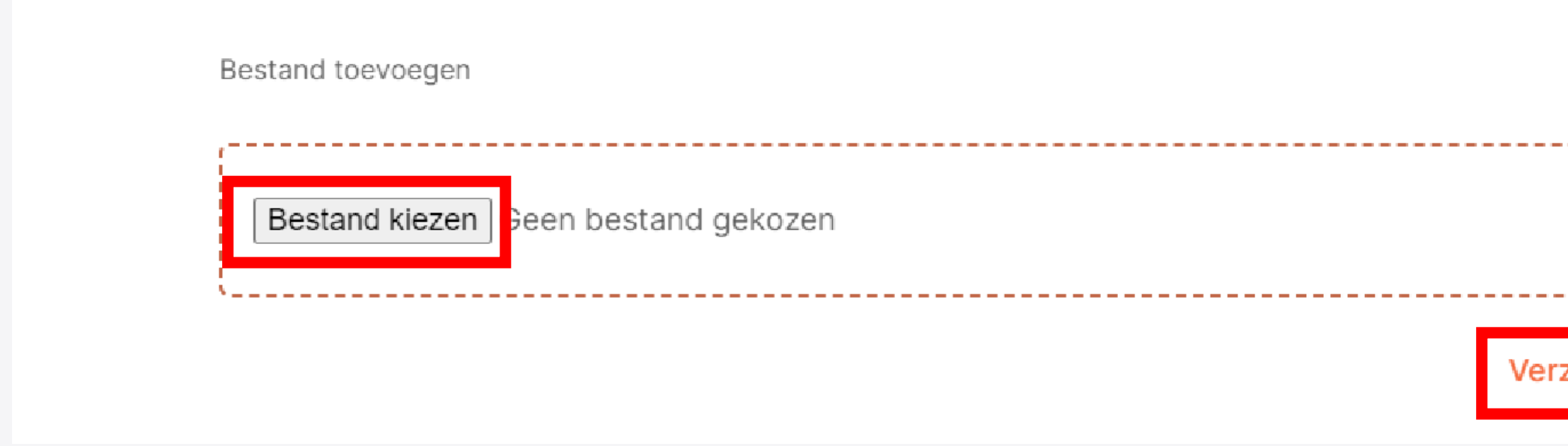

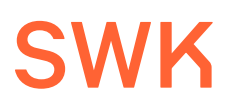

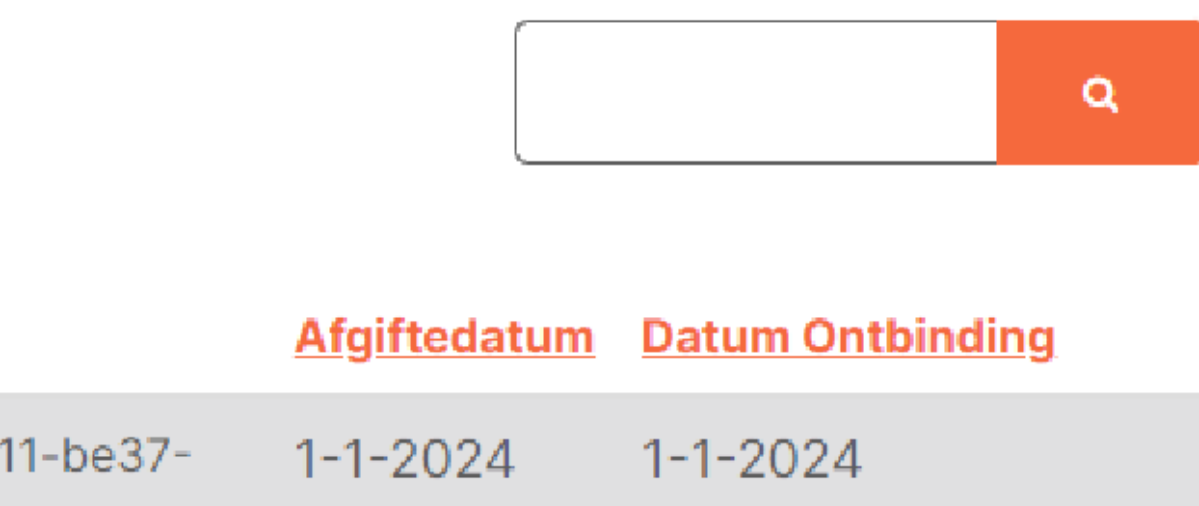

## Certificaat ontbinden

Zodra de ontbinding is verwerkt door SWK is dit terug te zien bij het tabblad Contractbeheer. Scroll hiervoor naar beneden naar de sectie Ontbonden certificaten.

#### Ontbonden certificaten

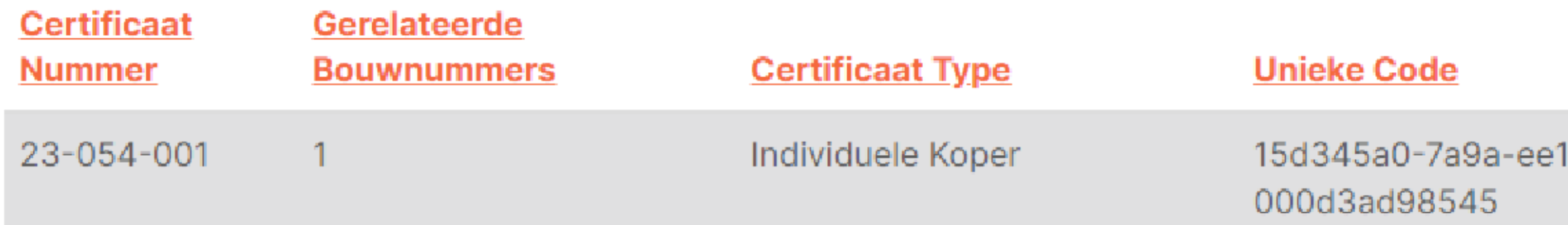

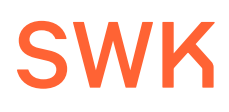

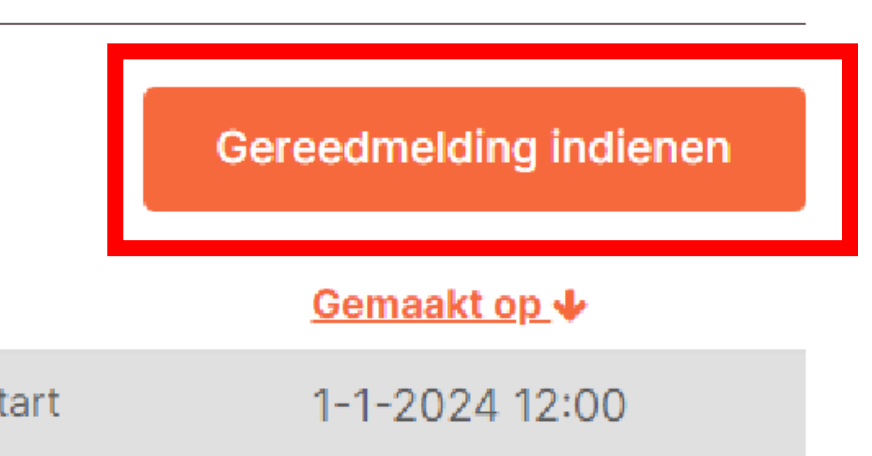

Indien een object niet verkocht is kan deze gereed gemeld worden via de knop Gereedmelding indienen. Let op: verkochte, gecertificeerde objecten moeten via een MVO als opgeleverd gemeld worden. De optie Gereedmelding indienen geldt dus enkel voor *onverkochte* objecten.

## Gereed melden van onverkochte objecten

Gereedmeldingen onverkochte objecten

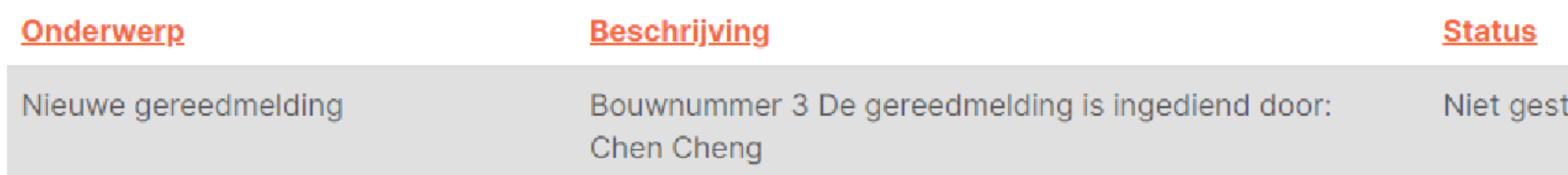

#### SWK

#### Gereedmelding indienen

Beschrijving van de gereedmelding

Bestand toevoegen \*

Bestand kiezen Geen bestand gekozen

#### Gereedmelding indienen

# Gereed melden van onverkochte objecten

Vul bij de beschrijving de gerelateerde bouwnummers in en upload de datumverklaring via Bestand kiezen. Druk vervolgens op Gereedmelding indienen om deze in te dienen.

De gereedmelding is verwerkt door SWK zodra het veld Datum Gereed is ingevuld bij het betreffende object op het tabblad Objecten.

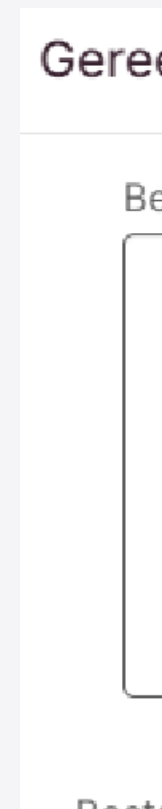

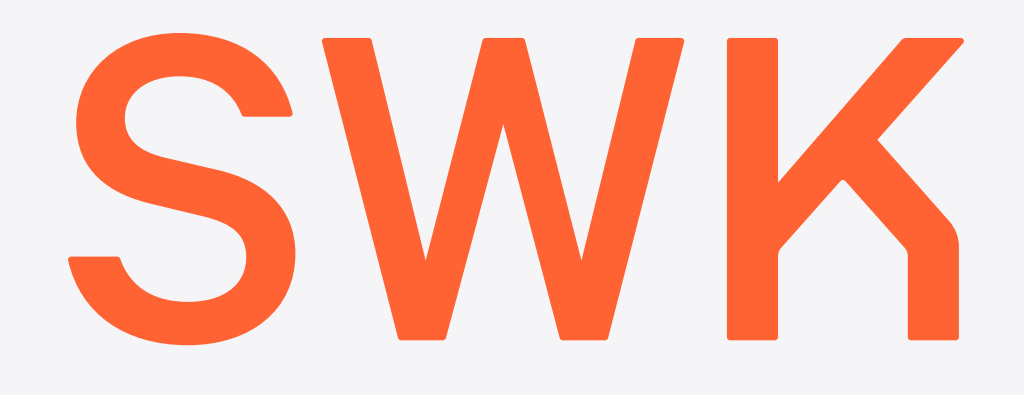